### H.265+ 16-ch 4K Network Video Recorder

# NVR-1600 Quick Installation Guide

## **Table of Contents**

| 1. | Package Contents               | د . |
|----|--------------------------------|-----|
| 2. | Hard Disk Installation         | . 4 |
| 3. | Requirements                   | . 5 |
| 4. | Starting Web Management        | . 6 |
|    | 4.1 Logging in to the NVR-1600 | . 7 |
| 5. | Customer Support               | . 9 |

## 1. Package Contents

Thank you for purchasing PLANET H.265+ 16-ch 4K Network Video Recorder, NVR-1600. Open the box of the NVR-1600 and carefully unpack it. The box should contain the following items:

- The NVR-1600 x 1
- QR Code Sheet x 1
- HDD Screw Package x 1
- Power Adapter x 1

If any item is found missing or damaged, please contact your local reseller for replacement.

#### 2. Hard Disk Installation

The hard disk is installed as shown in Figure 2-1.

- (1) Unscrew the cover to open the cover.
- (2) Connect one end of the hard disk data cable and power cable to the motherboard, and connect the other end to the hard disk.
- (3) Turn over the chassis, mount the hard disk in the indicated position and screw it tightly.
- (4) Now turn over the chassis again and cover it with screws.

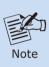

- 1. Before installation, make sure the power is disconnected.
- Use the NVR dedicated hard drive for monitoring recommended by the device manufacturer.

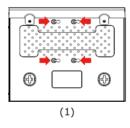

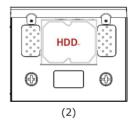

Figure 2-1: Hard Disk Installation

#### 3. Requirements

- Workstations running Windows XP/2003/2008/Vista/7/8/10/11, or later, Linux, UNIX, or other platforms are compatible with TCP/IP protocols.
- Workstations are installed with Ethernet NIC (Network Interface Card)
- Ethernet Port Connection
  - Network cables -- Use standard network (UTP) cables with RJ45 connectors.
  - > The above PC is installed with **Web browser**.

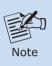

It is recommended to use Internet Chrome 98.0.xxx or above to access the NVR-1600. If the Web interface of the NVR-1600 is not accessible, please turn off the anti-virus software or firewall and then try it again.

## 4. Starting Web Management

The following shows how to start up the Web Management of the NVR-1600. Note the NVR-1600 is configured through an Ethernet connection. Please make sure the manager PC must be set to the same IP subnet address.

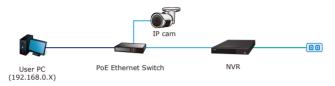

Figure 4-1: IP Management Diagram

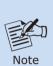

- Make sure the input voltage matches the NVR consumption. Connect the device to the monitor and the power adapter (if available). Plug in the power and switch on the power button (if available) for the device to boot up.
  - It is recommended that you refer to international standards for power supply input with stable voltage values and low ripple interference.

For example, the NVR-1600 default network type is DHCP Client; to search the current IP address of the NVR-1600, follow the procedure below:

- Download the "PLANET Search Tools" utility from the following PLANET website link: <a href="http://www.planet.com.tw/en/support/downloads?method=keyword&keyword=PLANET+Search+Tools&view=6#list">http://www.planet.com.tw/en/support/downloads?method=keyword&keyword=PLANET+Search+Tools&view=6#list</a>
- 2. Install the "PLANET Search Tools" utility.
- After the utility is launched, all NVRs found in your local area network will be displayed.
- 4. The existing NVR-1600 in the local network.
- 5. Search the NVR-1600 in the network.
- 6. Modify the IP parameters of the selected NVR-1600.
- 7. Select the NVR-1600 you want to configure and double-click on it.
- You will be connected to the NVR-1600 series via web browser automatically.

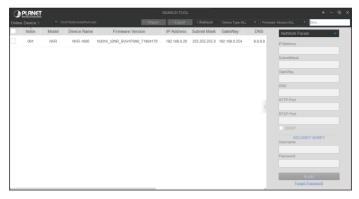

Figure 4-2: PLANET Search Tools Utility Screen

9. Without DHCP server, the NVR-1600 default IP address is **192.168.0.20**. Then the manager PC should be set to **192.168.0.x** (where x is a number between 1 and 254, except 20), and the default subnet mask is 255.255.255.0.

#### 4.1 Logging in to the NVR-1600

Default Username: admin

1. When the following dialog box appears, enter the default user name and password "admin". The login screen in Figure 4-3 appears.

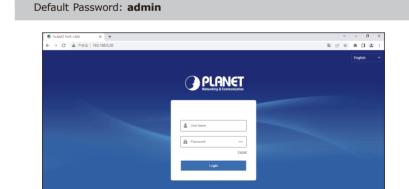

Figure 4-3: NVR-1600 Web Login Screen

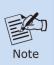

When the browser fails to enter the device login interface, select "Control Panel of PC > Network & Sharing > Internet Options > Security > Custom Level > ActiveX controls and plug-ins" and enable all of them.

2. After entering the username and password, the main screen appears as Figure 4-4 shows.

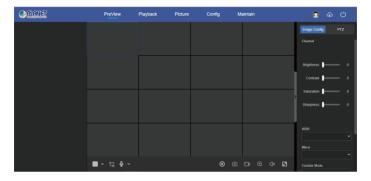

Figure 4-4: Web Main Screen of NVR-1600

Please refer to the user's manual for more.

## 5. Customer Support

Thank you for purchasing PLANET products. You can browse our online FAQ resource and User's Manual on PLANET Web site first to check if it could solve your issue. If you need more support information, please contact PLANET support team.

PLANET online FAQs:

http://www.planet.com.tw/en/support/fag?method=category&c1=8

Support team mail address:

support@planet.com.tw

NVR-1600 User's Manual:

 $\label{lem:https://www.planet.com.tw/en/support/downloads?&method=keyword&keyword = NVR-16&view=3\#list$ 

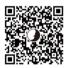

(Please select your switch model name from the Product Model drop-down menu.)

| Android APP | IOS APP |
|-------------|---------|
|             |         |

Copyright © PLANET Technology Corp. 2023.

Contents are subject to revision without prior notice.

PLANET is a registered trademark of PLANET Technology Corp.

All other trademarks belong to their respective owners.